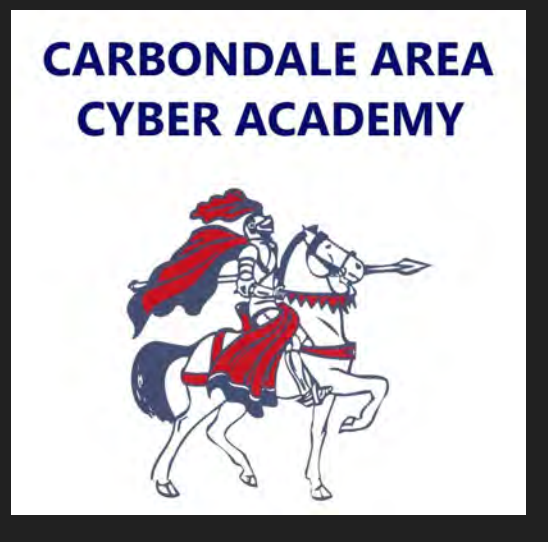

## Chromebook Tutorials

How to sign in to your device.

Once you first get your device the login screen will temporarily look like this.

First, enter your username.

Then, click next.

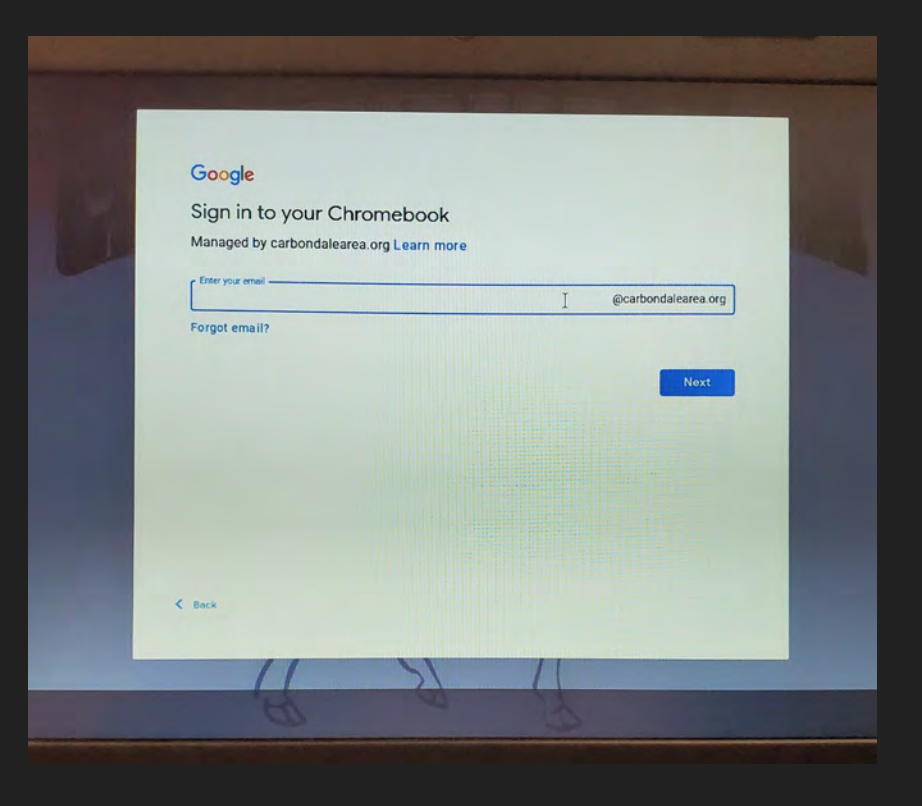

## Next, enter your password.

## Then, click next.

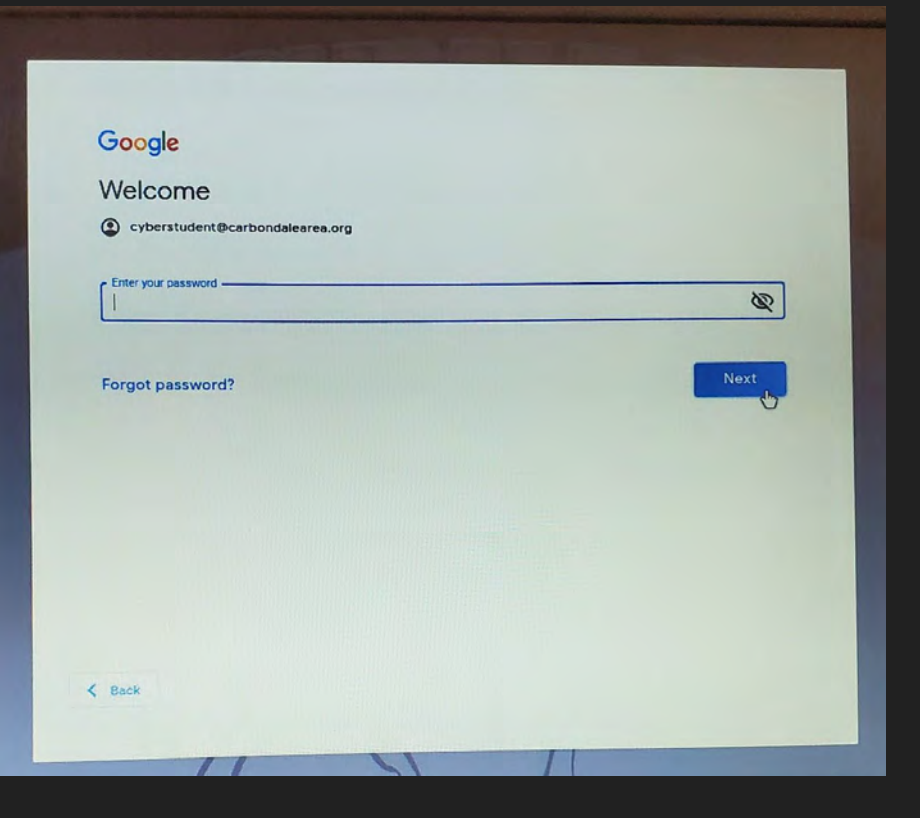

Lastly, give your Chromebook a few moments to load. You will be brought to the EdOptions Academy login screen.

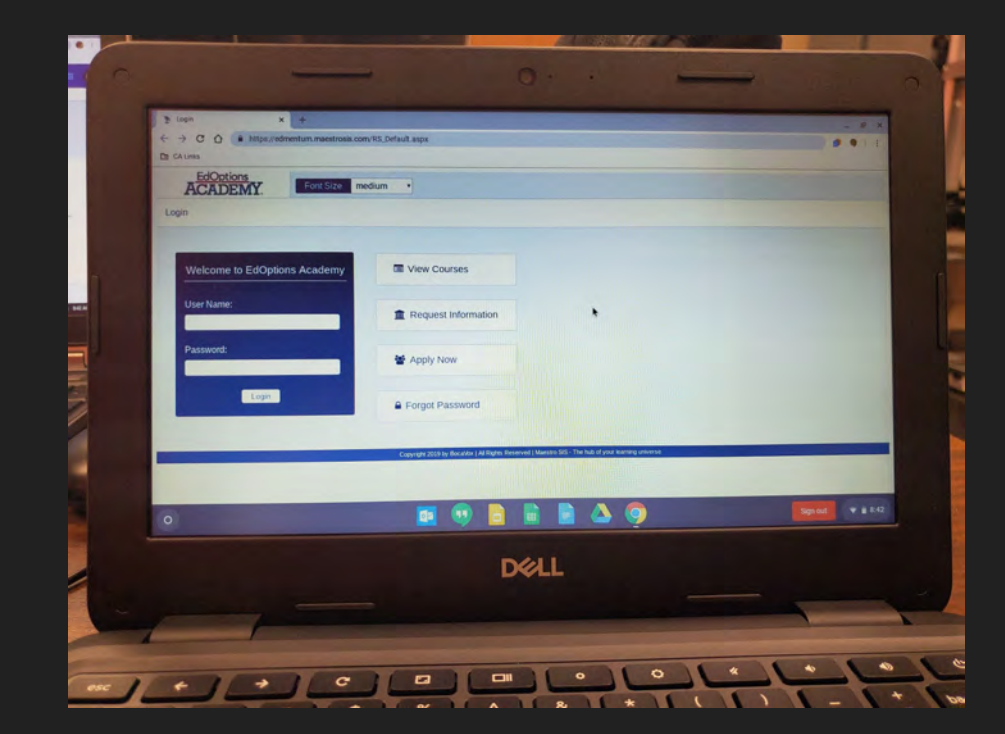

The next time you login in, the login screen may look similar to the one shown to the right. The Chromebook will remember your username.

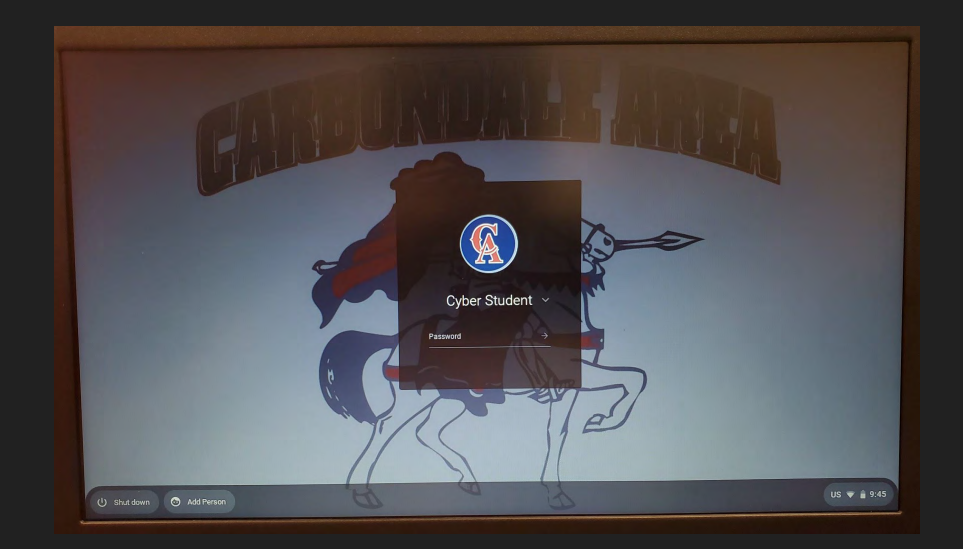

## Enter your password

Then, click on the small arrow or press enter on your keyboard to login.

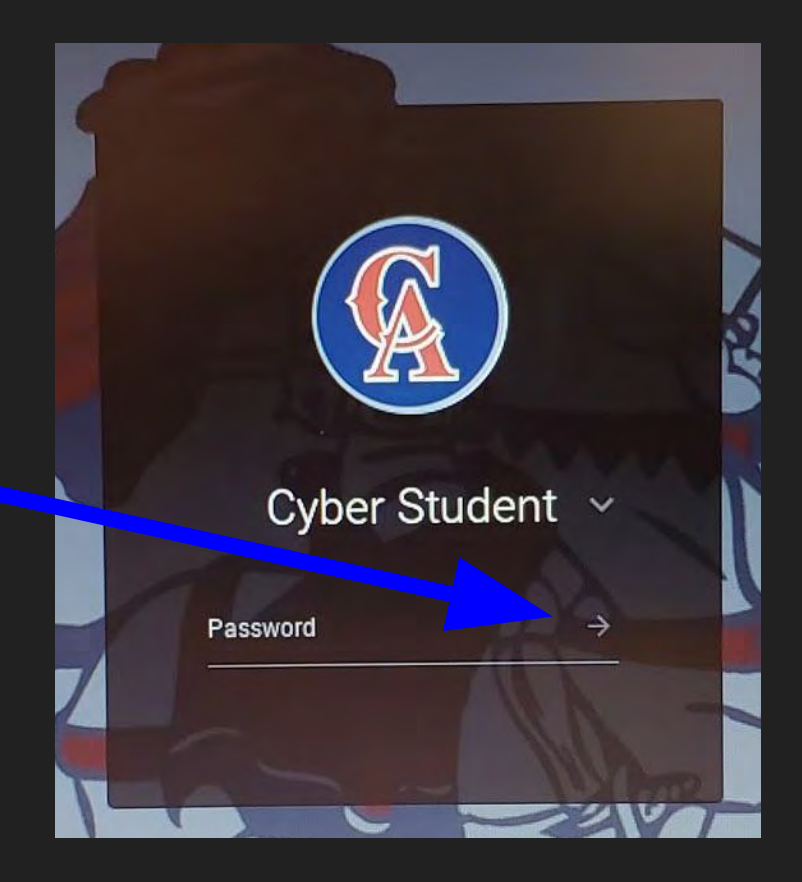